クラスタリング

#### 定性データ分析入門第12 回 担当:古川康一

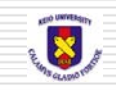

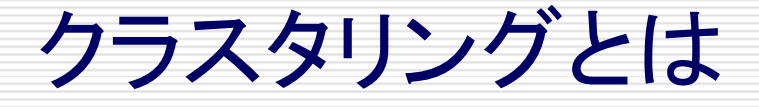

分類を目的とする手法の一つ データに基づいて分類対象をいくつかのクラス ター(グループ)に分類する ロ似ているもの同士を同じクラスターに、似てい ないもの同士は違うクラスターに分類される 類似性はOBS同士の距離から考える

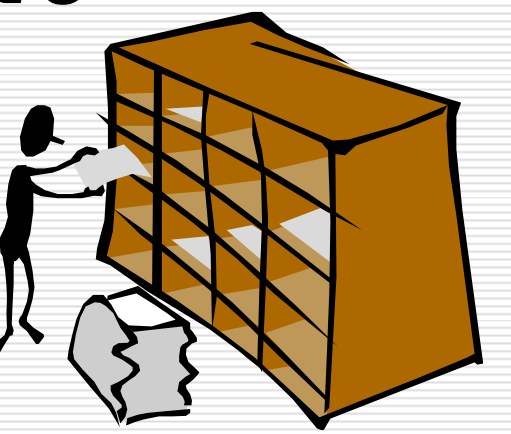

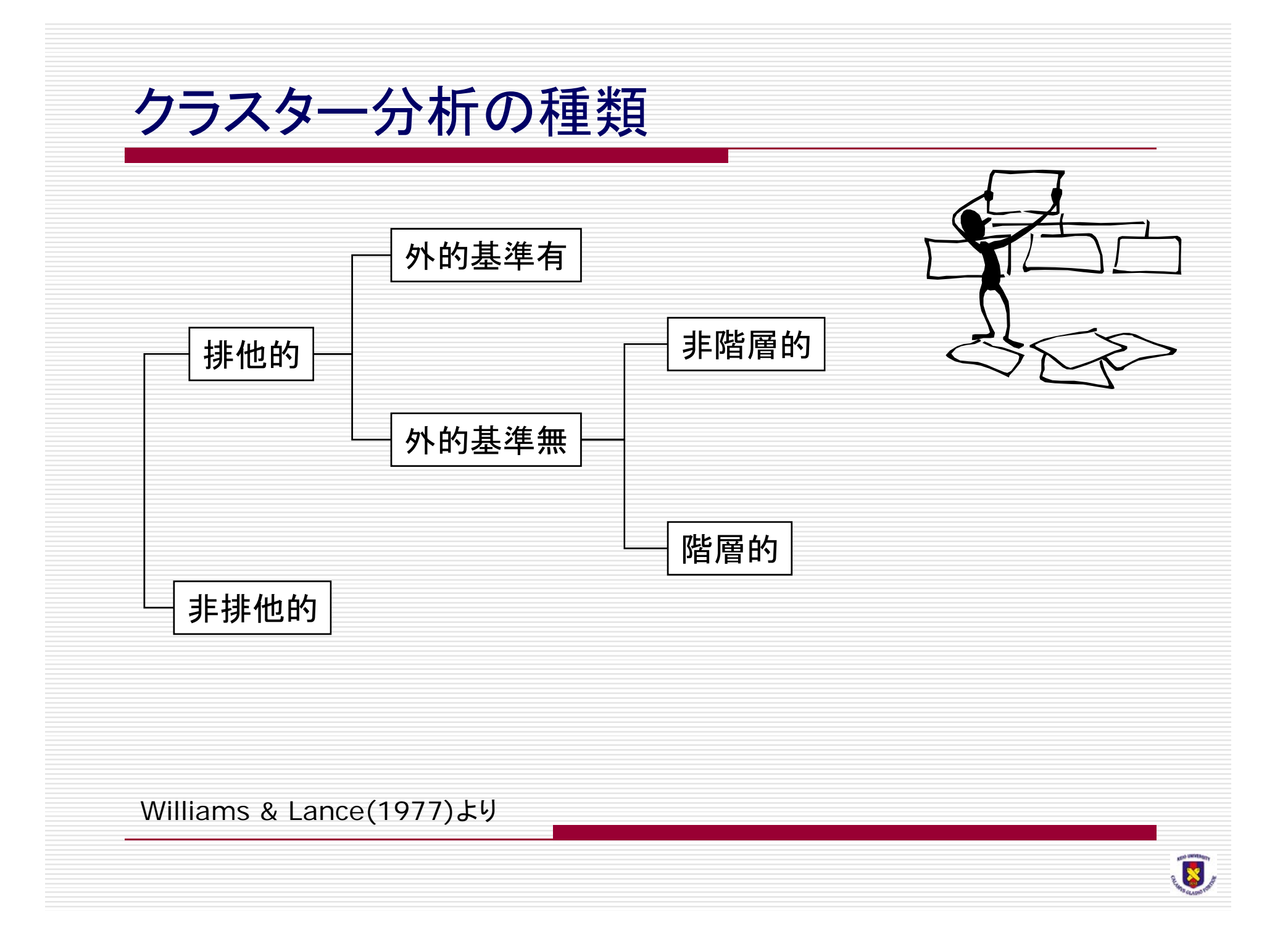

#### クラスタリングの事例

Bank of Americaの優良顧客の発見 既存の住宅担保融資を利用する顧客にクラスタリングをかけた。探 索的なデータマイニングを行い14のクラスタを作り、「企業家」という 1つの有益なクラスタを発見した。

#### アメリカ軍の女性兵士の服装

各兵士によく会う制服を提供する一方で、在庫の数を減らすことを 目標とした。既存の洋服サイズはサイズが大きくなるごとに各部位 のサイズも大きくなっていく。

詳細な兵士情報を分析しクラスタリングすることで「足が短く、ウエス トが細く、胸が大きい女性」用の服などができた。

#### 遺伝子発現解析

各遺伝子が、いろいろな状況で蛋白質をどれくらい生成するかを調 べる(遺伝子発現データ)。そのデータから、類似の振る舞いを示す 遺伝子群を見つける。

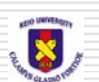

### 決定木分析とクラスタリングの違い

- □ 決定木分析は、与えられたクラス情報に合うように分 類基準を作る。すなわち、教師付き学習。
	- 各事例を分類するクラス、あるいはカテゴリーは分かってい る。「環境情報学部の学生か、総合政策学部の学生か」、 「定性データ分析入門を履修している、していない」、「下宿 に住んでいる、住んでいない」など。それらのクラス情報が 分かっている学生を訓練例として使う。
	- クラス情報のほかに、各学生の様々なデータが必要。出身 地、興味、研究会、サークルなど。
	- クラス情報は分からないけど、その他の情報が分かってい る学生に対して、そのクラス情報を当てる。
- □ 一方、クラスタリングは、分類すべきクラス自身が分 からない、という事態を想定している。クラスタリング によって、どのようなクラスがあり得るのかを見出す。

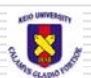

# K-meansとは ロ 非階層型の代表的クラスタリング手法の一つ ■ 事前にクラスター数を指定しなくてはならない □ 以下のプロセスでクラスターを作成する

- 1. クラスタ数を指定
- 2. 各クラスターの重心(シード値)の座標を決める
	- 1. 乱数
	- 2. 個別のOBS
	- 3. 直接座標値指定
- 3. 各OBSを最も近いシードに分類
- 4. 分類されたメンバー内で新しいシード値を計算する
- 5. 旧シード≒新シードになるまで3&4を繰り返す

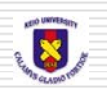

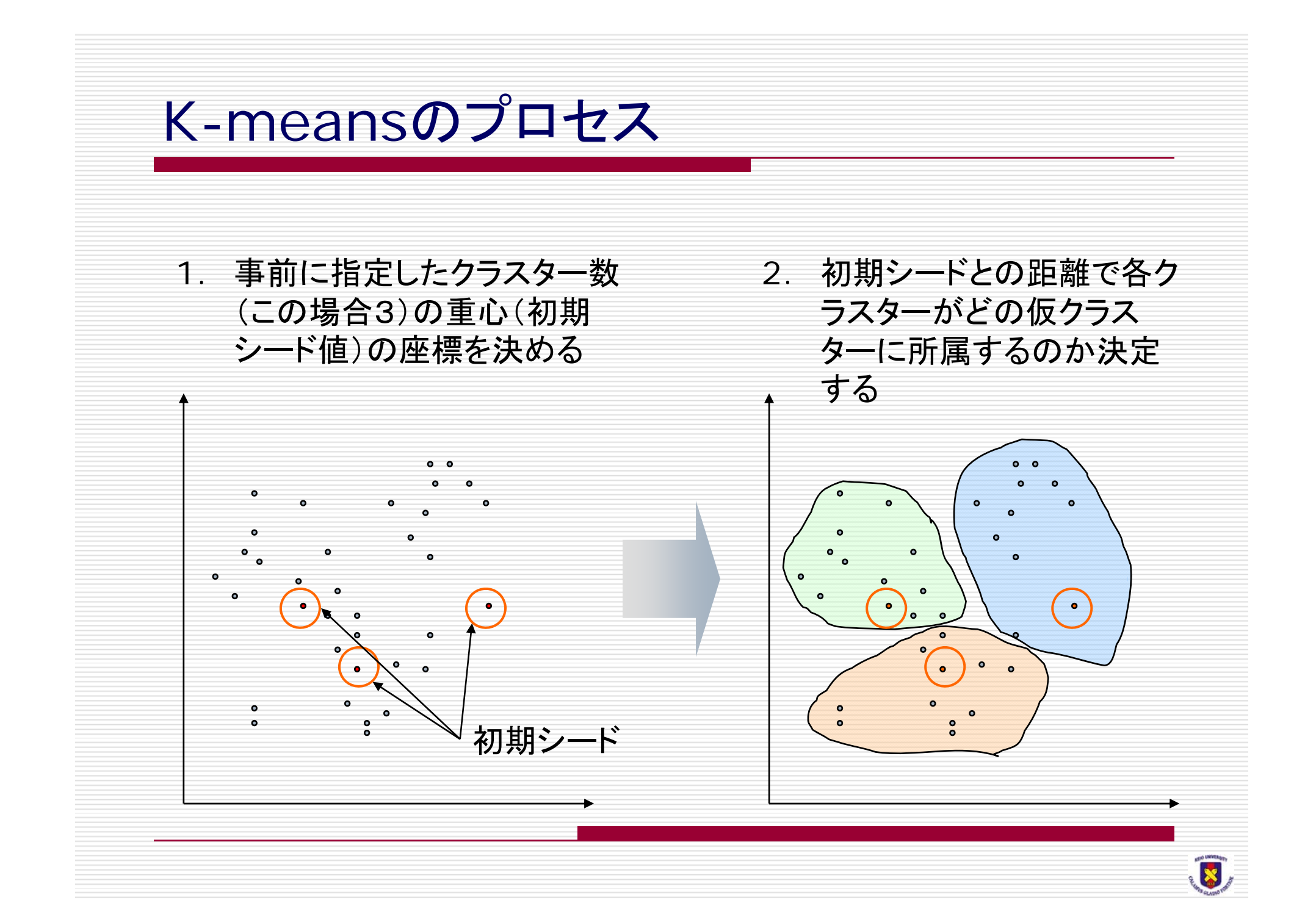

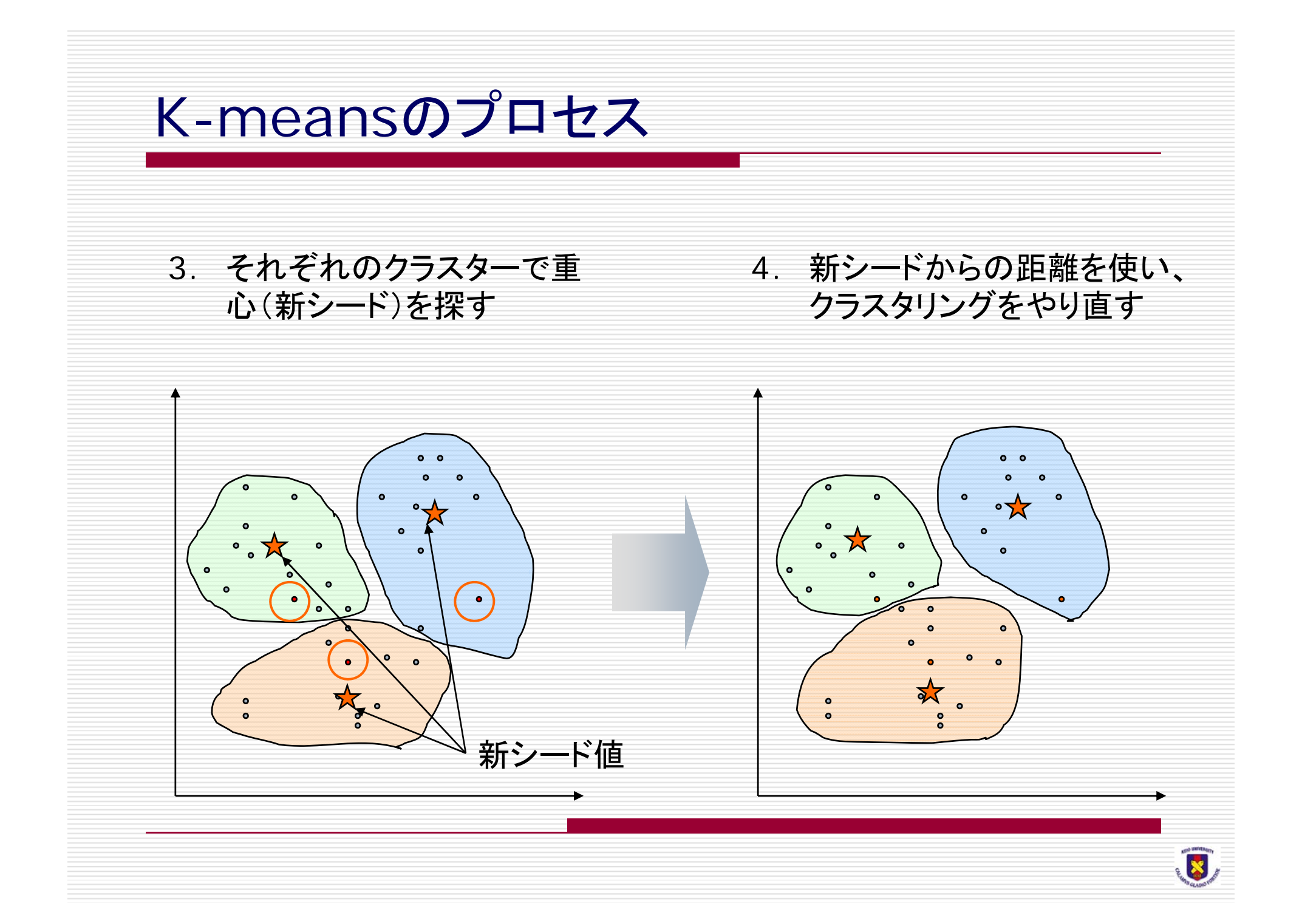

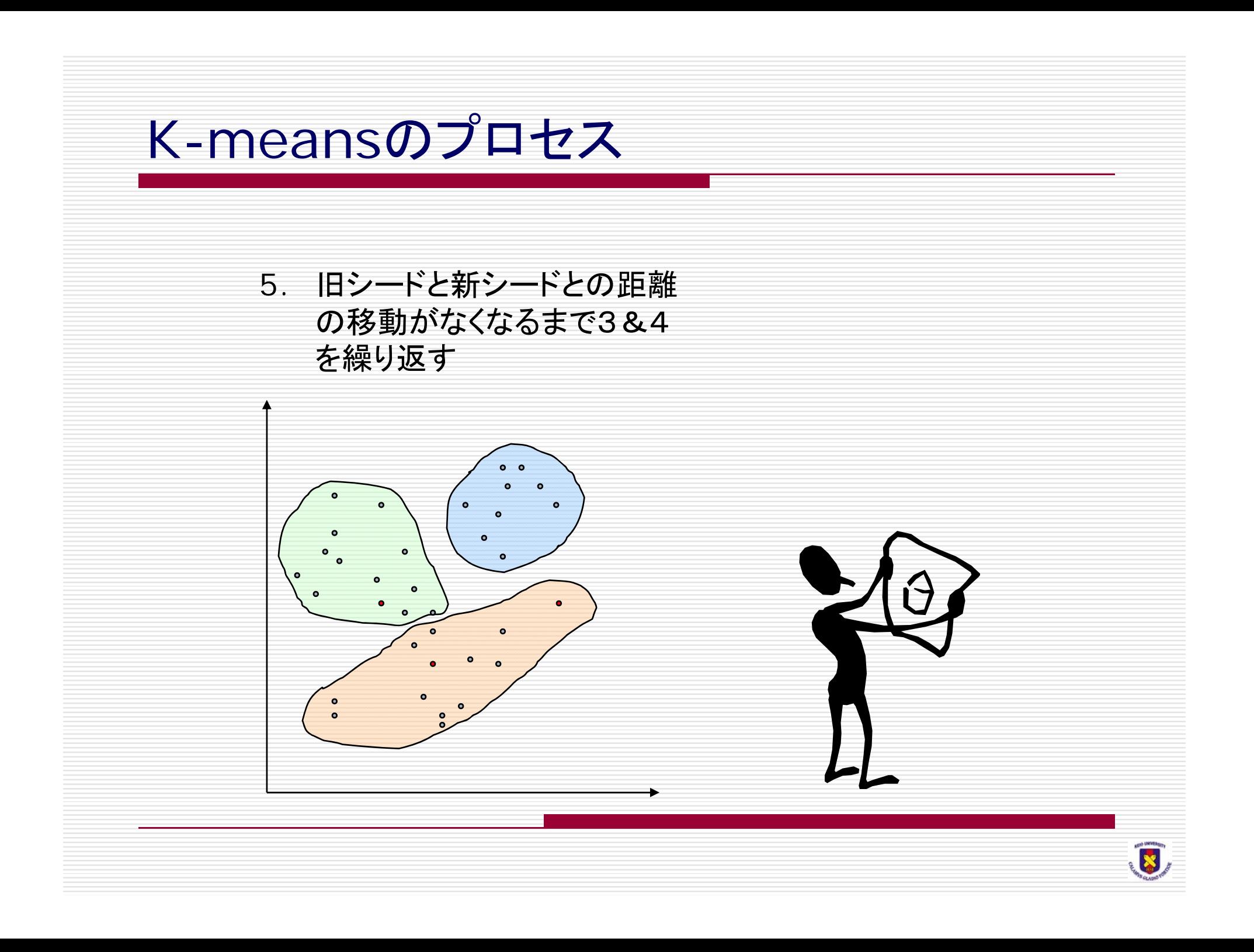

**多次元ベクトルデータ間の্\r"部**

\nロ クラスタリングするデータが複数の属性を持つ場合、それらの各データは、多次元ベクトルとなる。

\nロ 多次元ベクトル同士の্mathrm は、多次元空間上での  
\nューウリッドৰ解をးえればより。

\nX = (x<sub>1</sub>, x<sub>2</sub>,..., x<sub>n</sub>),

\nY = (y<sub>1</sub>, y<sub>2</sub>,..., y<sub>n</sub>)

\nのとき、両ベクトル間の屈離は、

\n
$$
D = \sqrt{(x_1 - y_1)^2 + (x_2 - y_2)^2 + ... + (x_n - y_n)^2}
$$

\nのようになる。

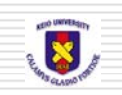

#### カテゴリカル変数の場合

- □ カテゴリカルな変数の場合、離散的な値で各属性を 表現すればよい。
	- たとえば、企業の格付けでは、AAA,AA,A,BBB,BBのよう な値を取るが、それを9,8,7,6,5,...のような数値とすれ ばよい。
	- アンケートで、5段階評価の場合、(とても強い、強い、普通、 弱い、とても弱い)を(5,4,3,2,1)にする。
	- 健康状態のチェックで、過去に手術を受けたか受けていな いか、現在治療中であるかないか、めまいがするかしない か、などのいくつかの項目にたいして、2つのうちどちらかを 選ぶような場合、それらは0,1の2値で表現すればよい。

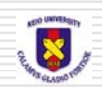

# クラスタリングに使用するデータ

「clst.xls」

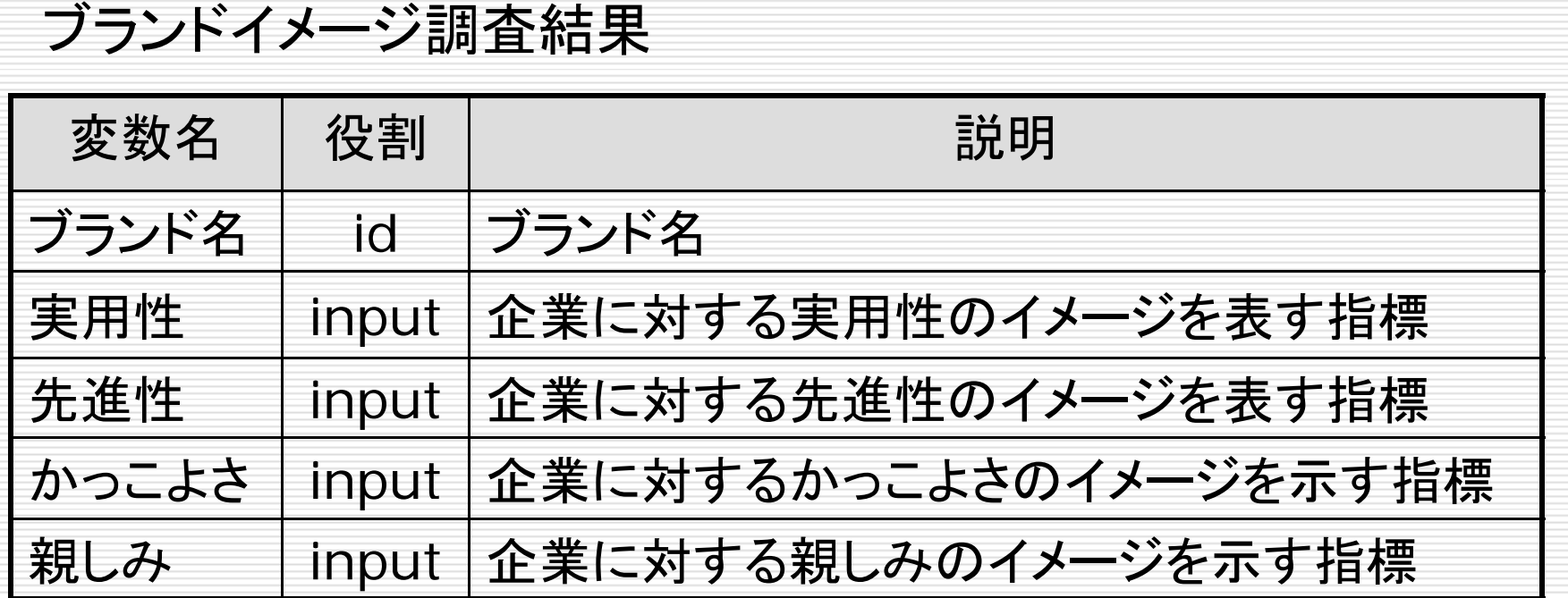

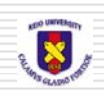

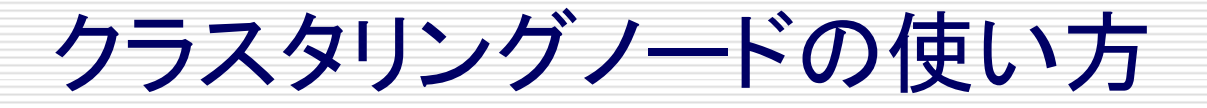

1)「clst.xls」をインポートしファイル名を「clst」とする。 2)EMを開き、入力データソースにインポートした「clst」 を入れる 3)入力データソースの変数タブで「\_COL0」の[役割]を [id]にする

> ||■ 入力データソース  $\Box$ olx データ 変数 | 間隔変数 | 分類変数 | ノート | 名前 | 役割 | 測定水準 | タイプ | 出力形|  $CO<sub>LO</sub>$ id 役割の設定  $COL1$ BEST12. inpl 役割の並べ替え BEST12. COL<sub>2</sub> ine BEST12. COL3 役割のサブセット inel COL4 BEST12. inpl 役割の検索 COLO の分布

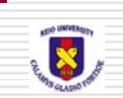

## クラスタリングノードの使い方

4)クラスタリングノード をドラッグ&ドロップ する 5)入力データソース から線を引き右ク リックし「開く」を選 択

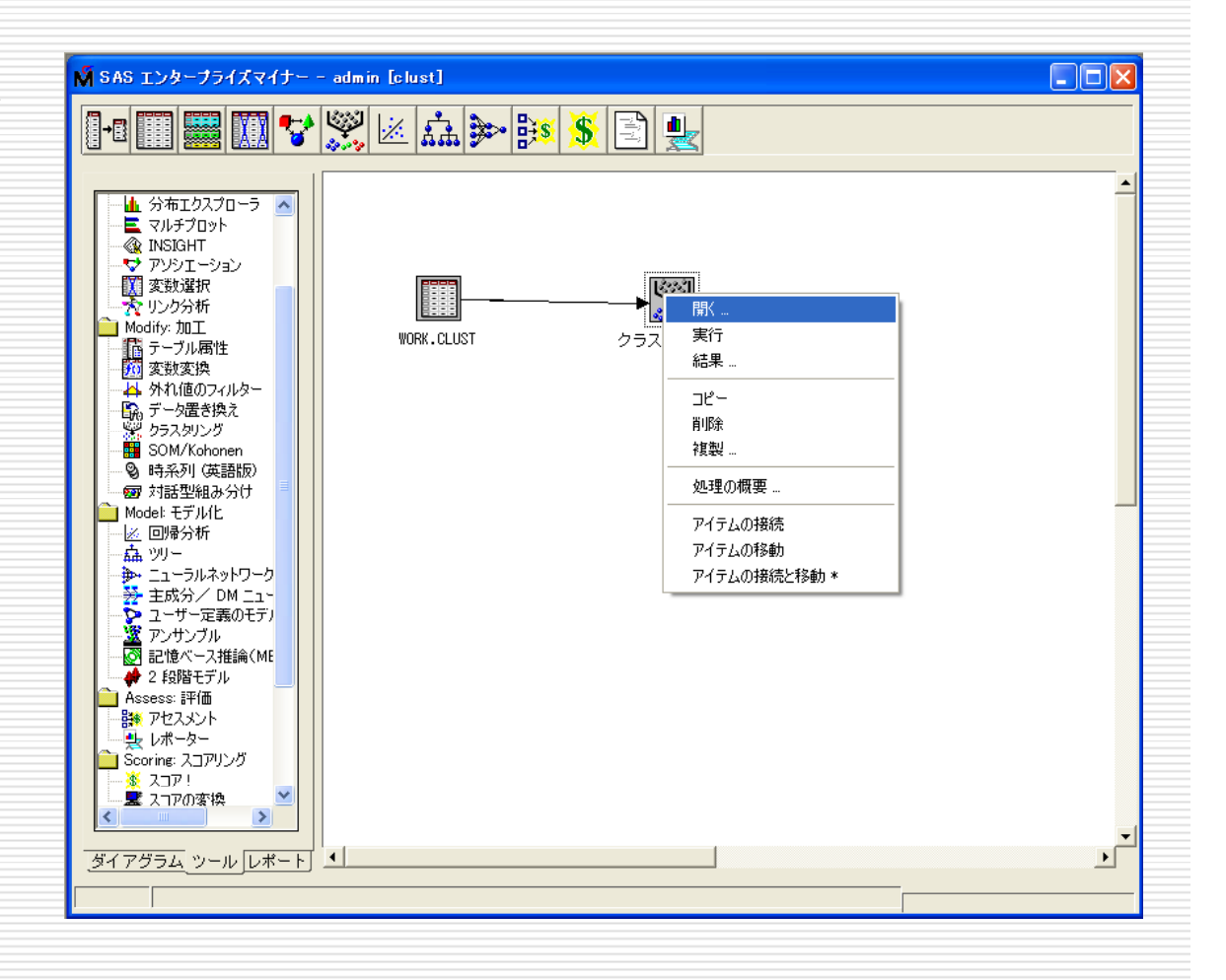

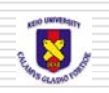

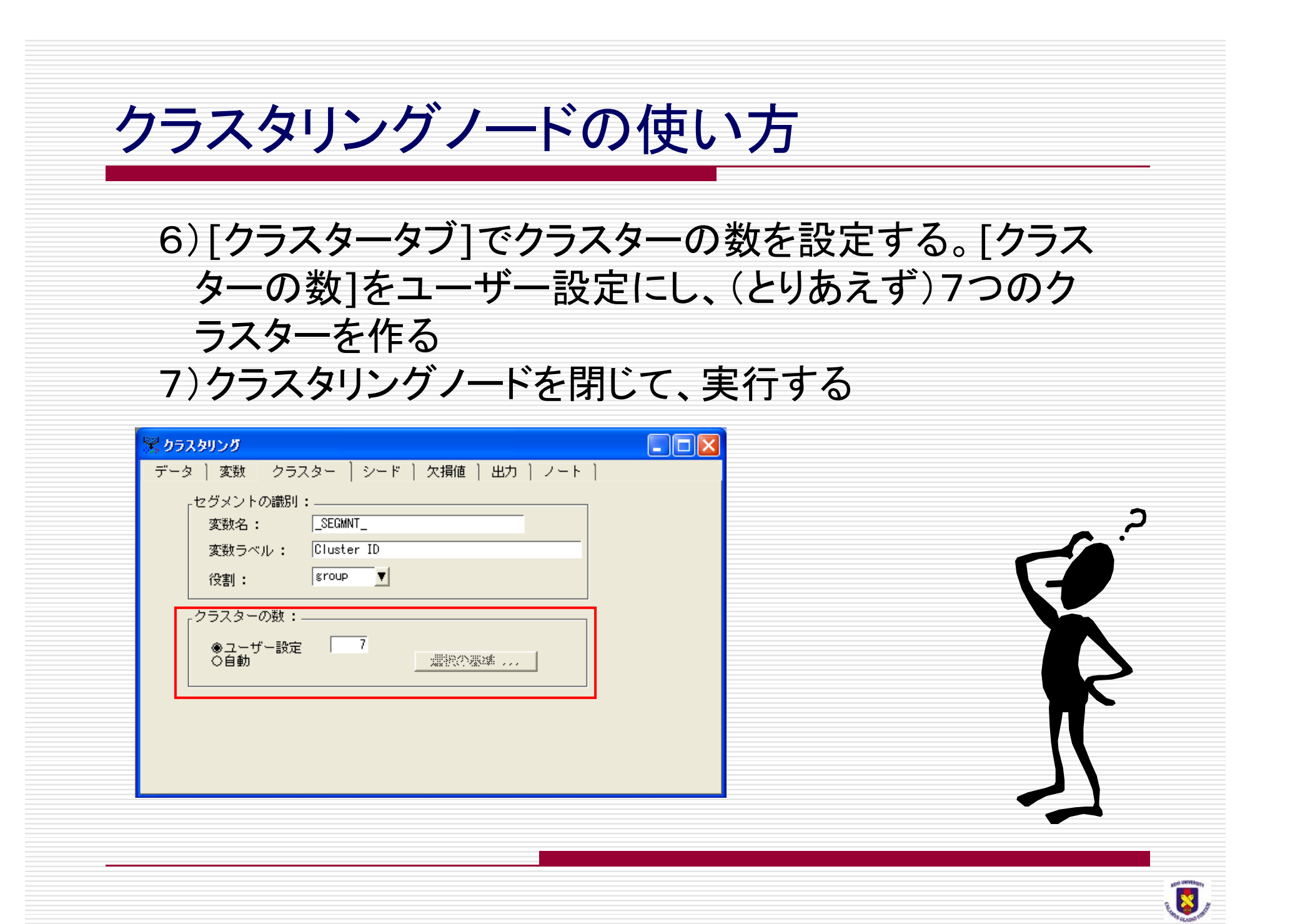

[変数タブ] 変数とその状態、モデルにおける役割、およびその他の属 性を表示する。入力データソースで指定した度数変数とID 変数とともに、すべての入力変数が表示される

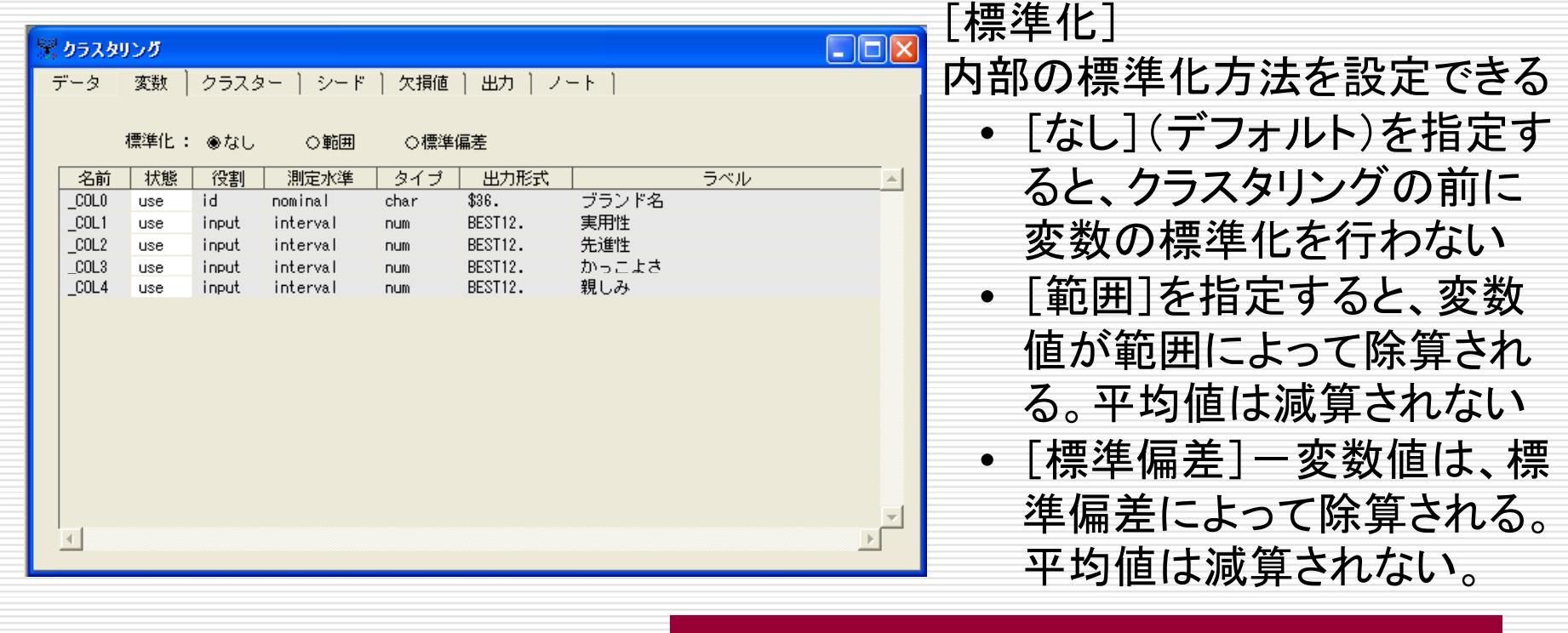

[クラスタータブ] セグメント識別変数に関する指定とクラスター数の指定を行う。

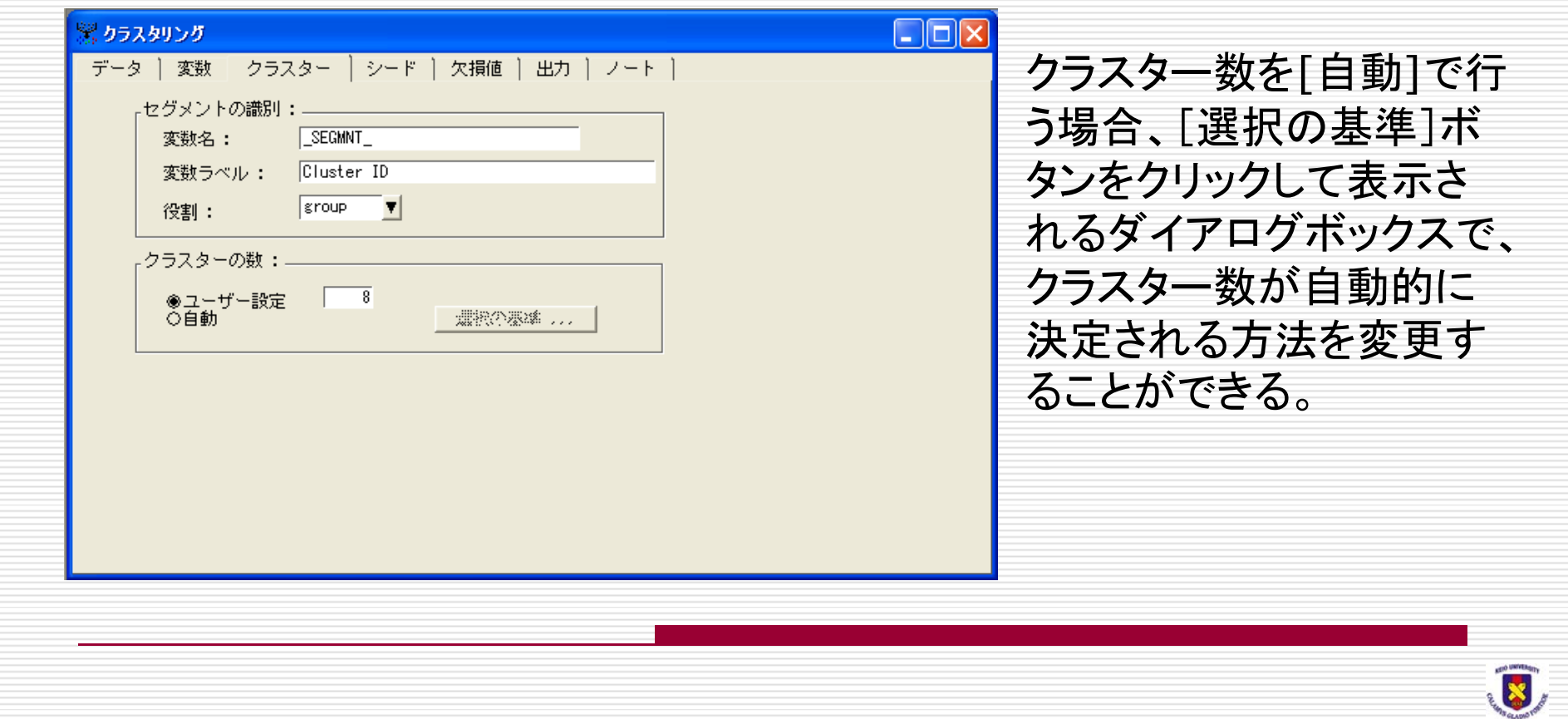

#### [シードタブ] シードタブは [一般タブ][初期クラスターシードタブ][最終クラ スターシードタブ]の3つのサブタブからなる

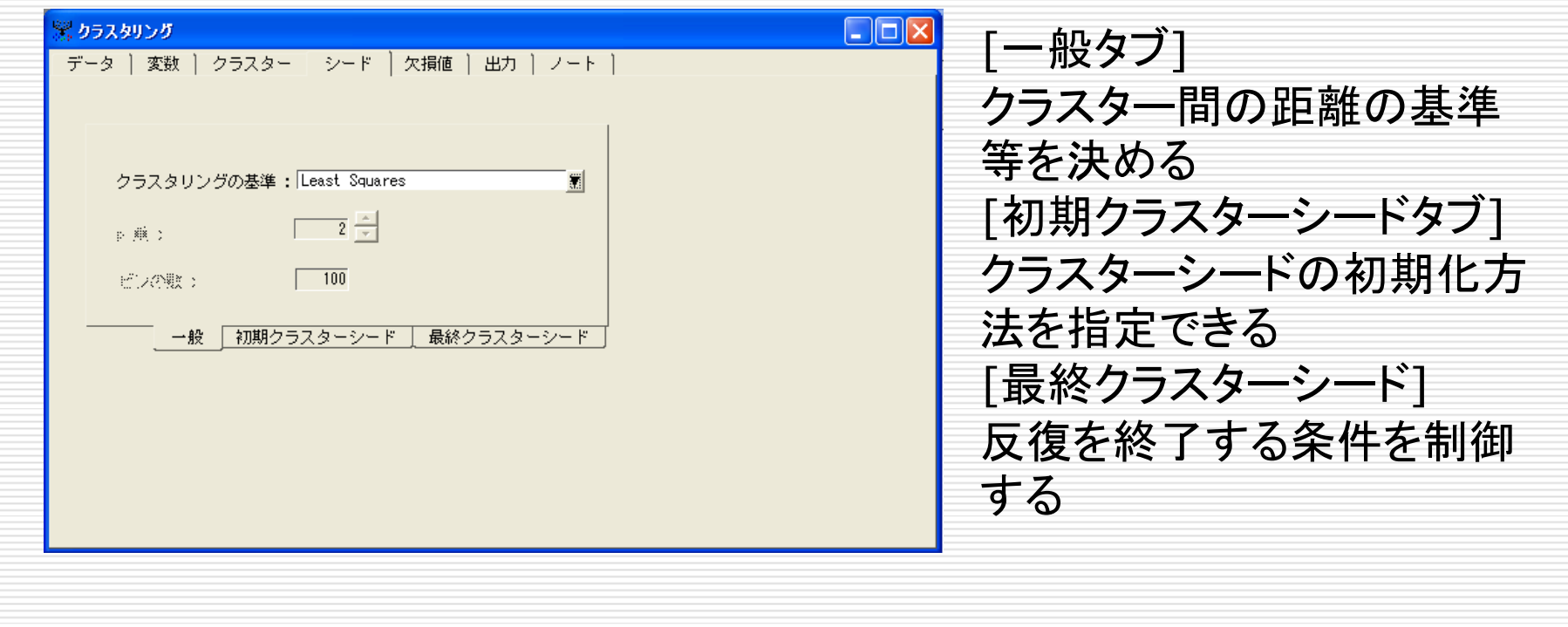

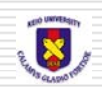

#### [欠損値タブ] 欠損値が含まれるオブザベーションの処理方法を指定する。

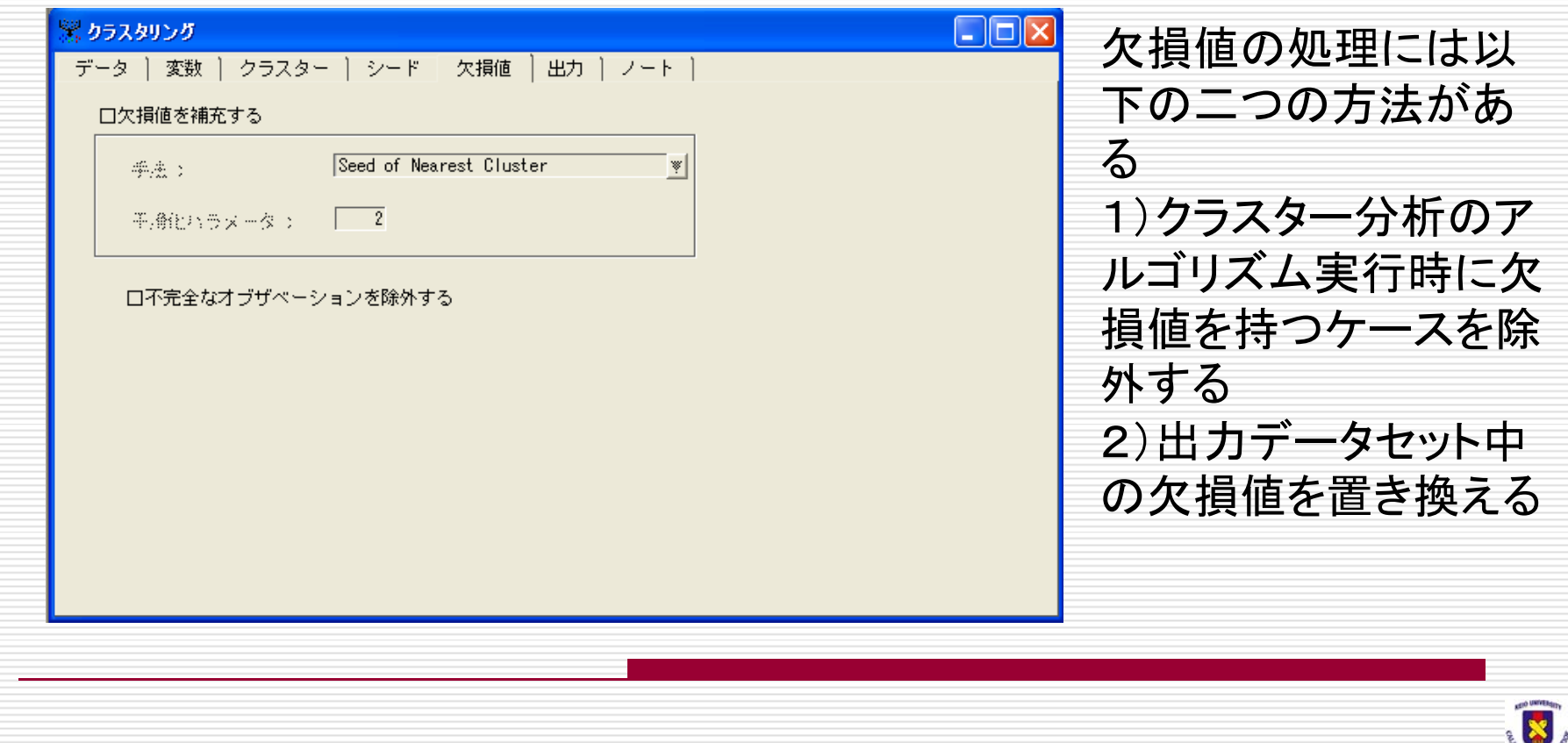

#### [分割タブ] 左側には立体的な円グラフが、右側にはクラスターセグメントの 学習用データセット全体に対する入力平均が表示させられる

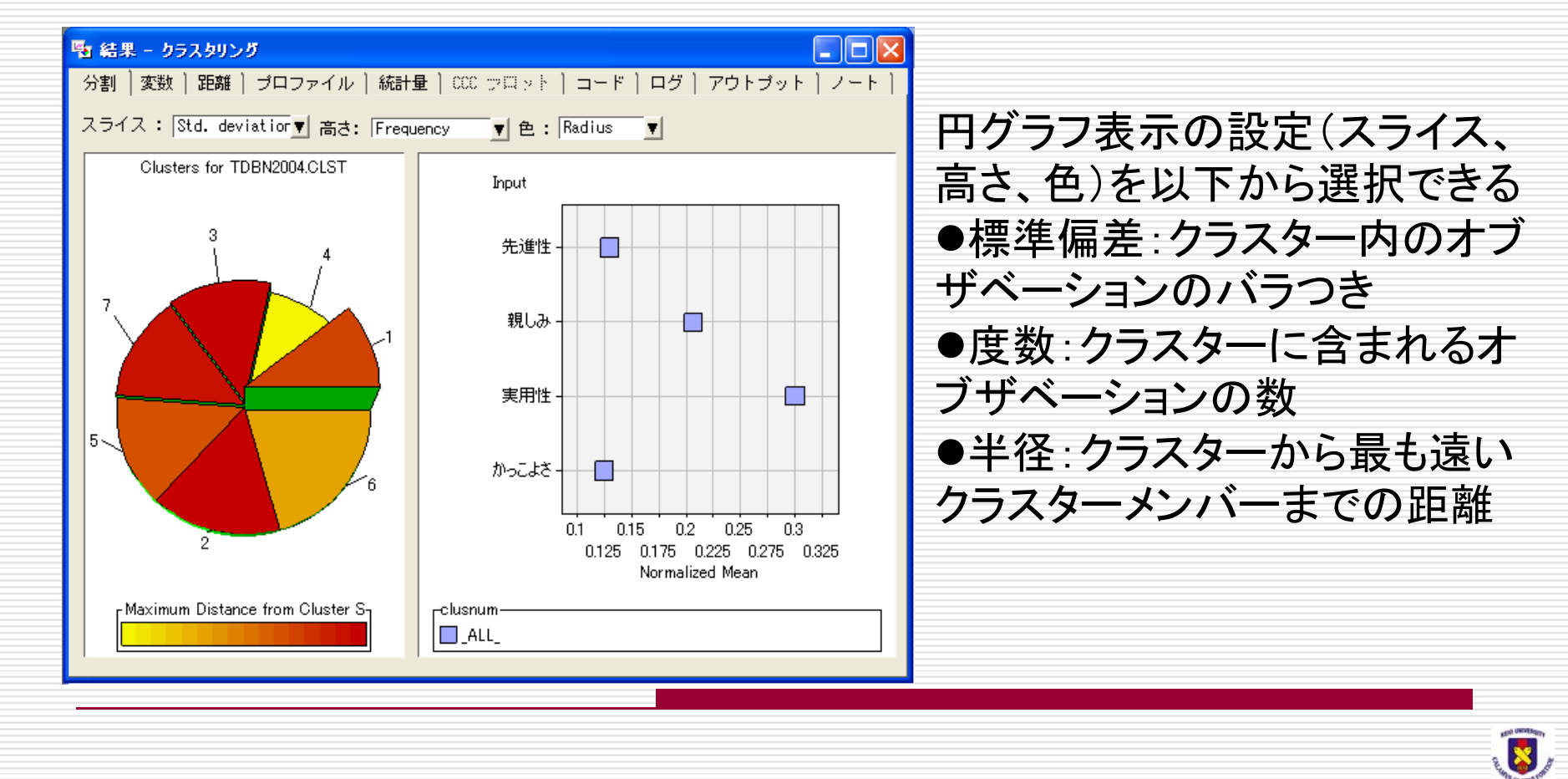

[変数タブ] クラスター分析に使用される入力変数、測定水準、タイプ、およ びラベルが表示される。「重要度」には各変数のクラスター形成 に対する変数の重要度(0~1)が示される。

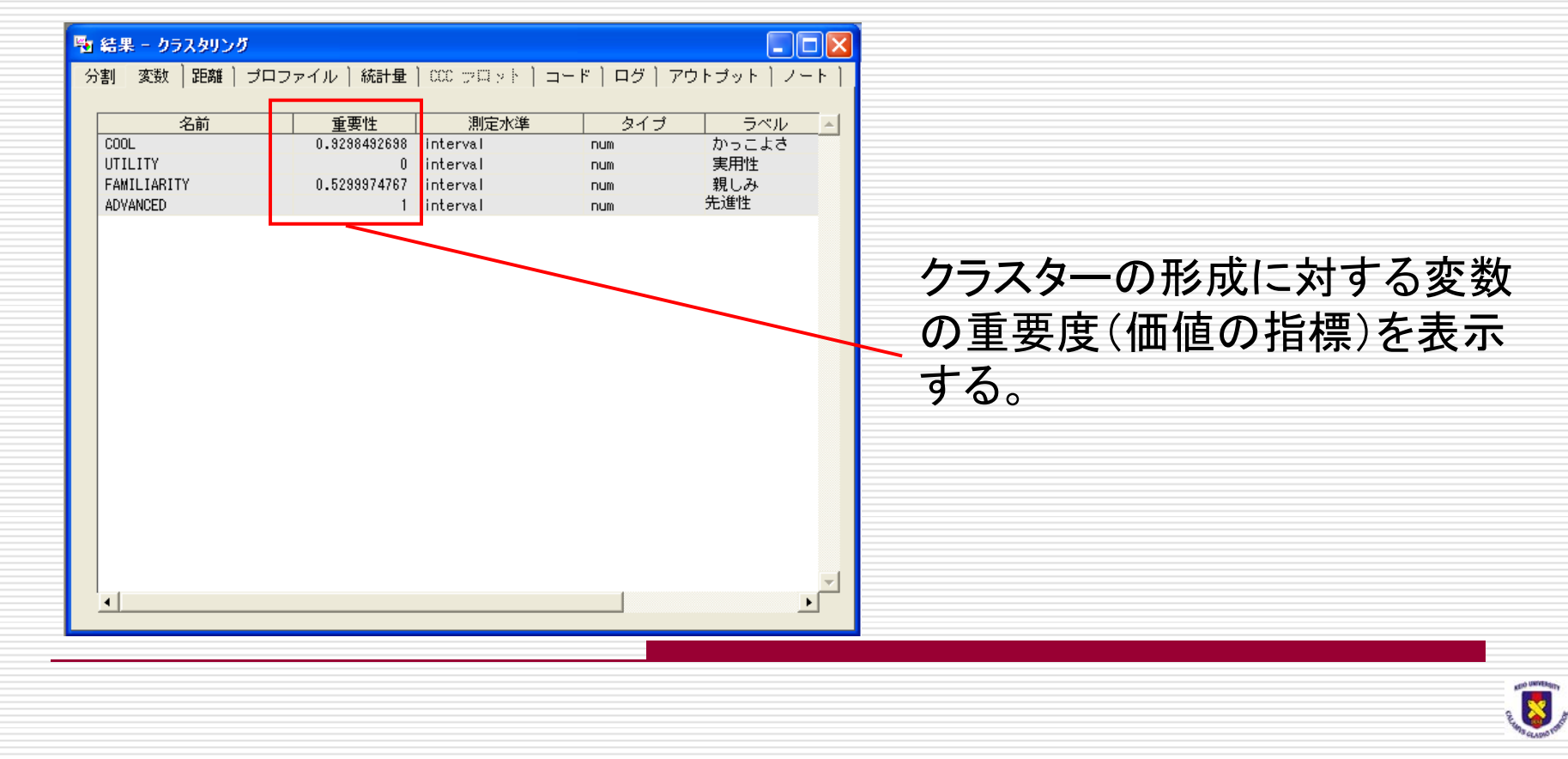

#### [距離タブ] 各クラスターのサイズおよびクラスター間の関係が表示される。

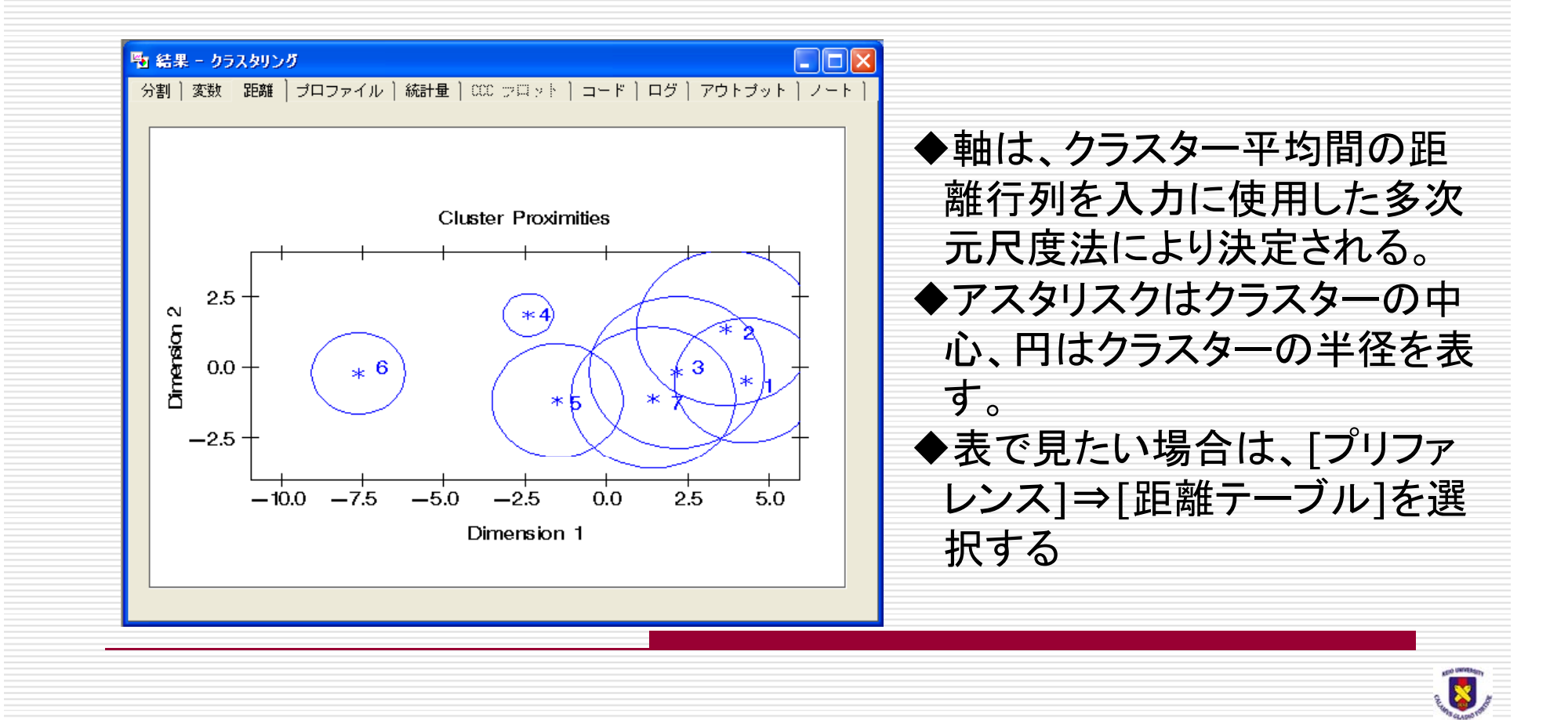

#### [プロファイルタブ] 各クラスターの変数がグラフ化して表示されている。

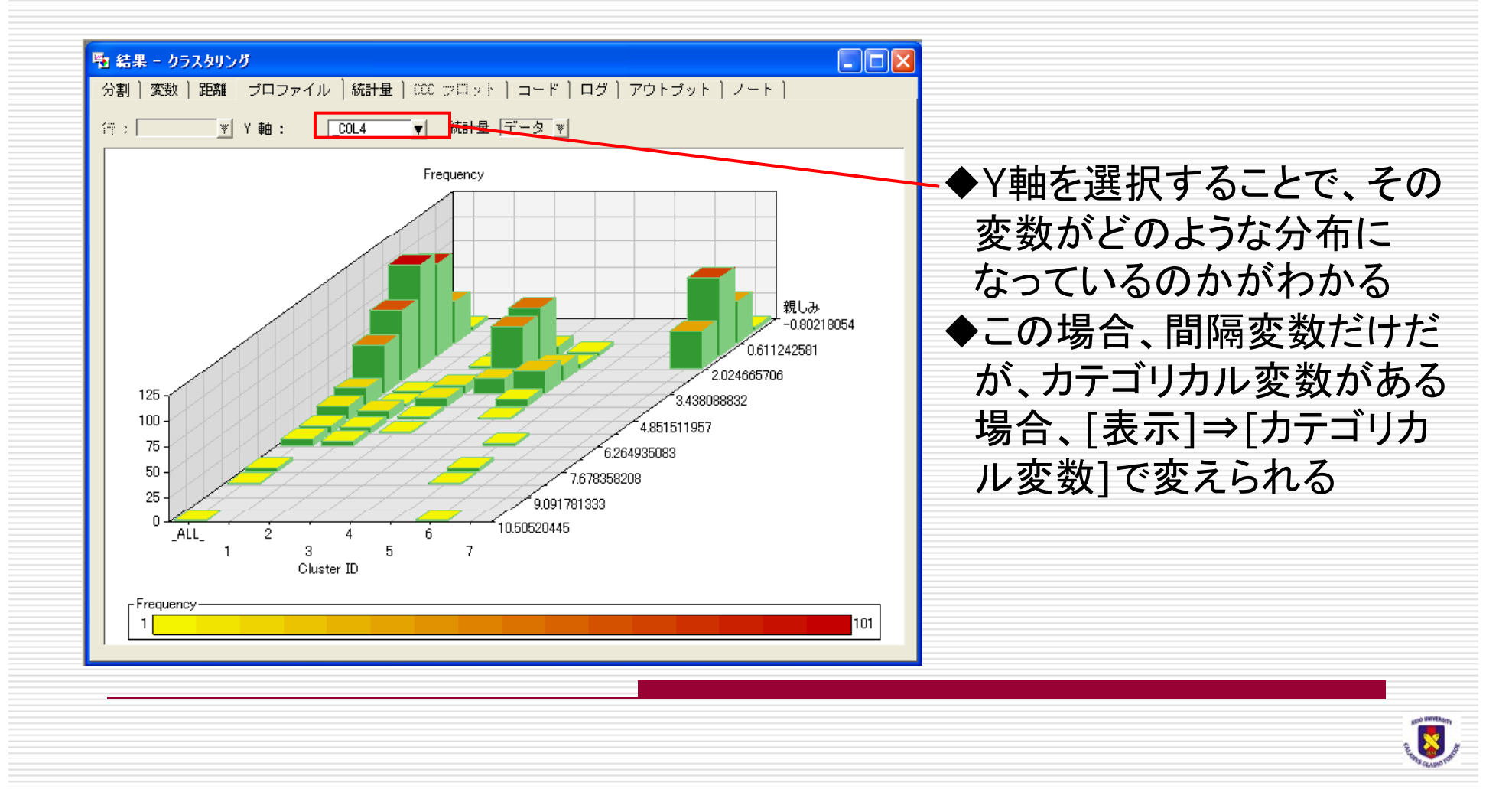

[プロファイルタブ] 各クラスターに関する情報が表形式で表示される。

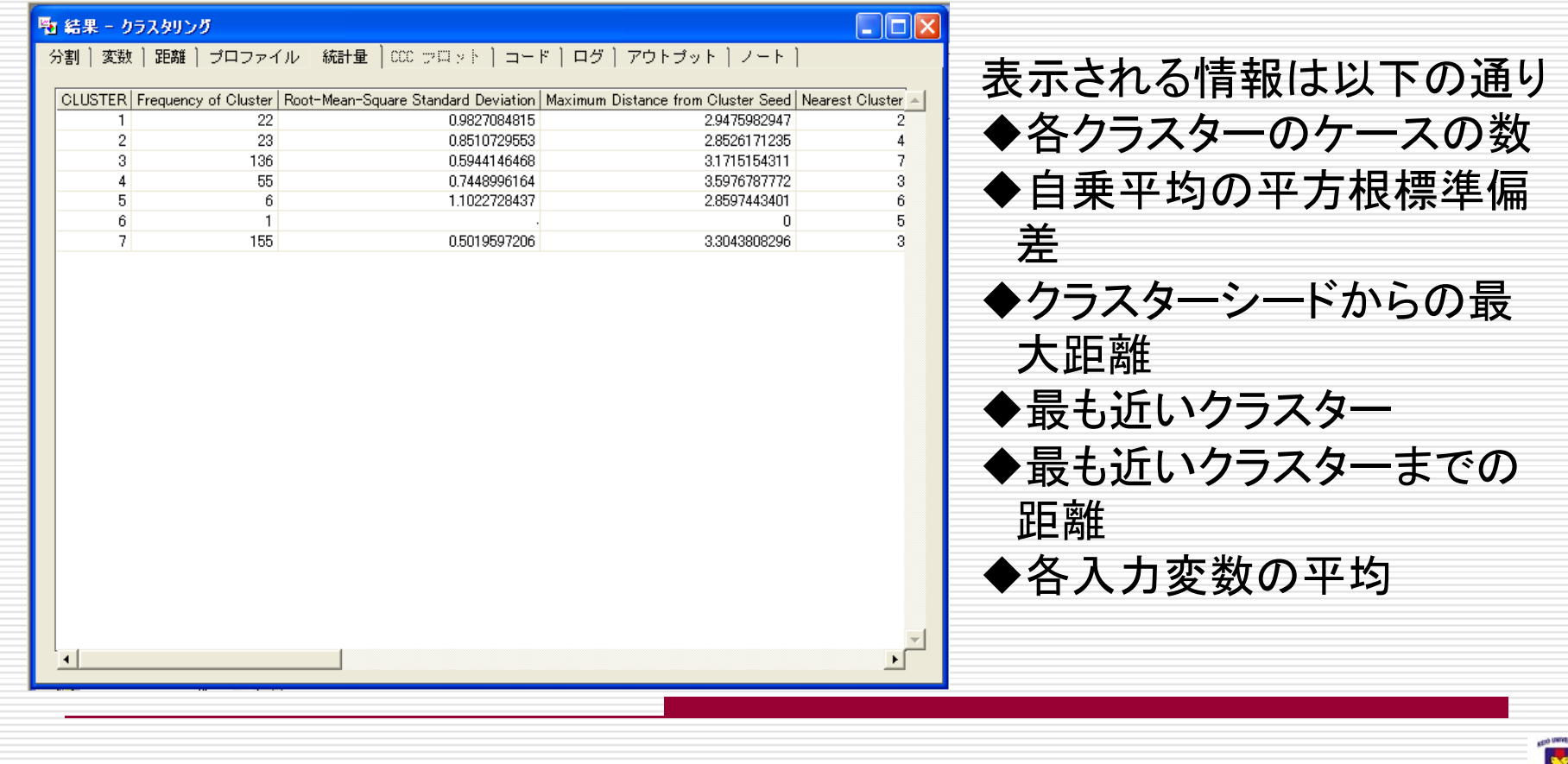

#### クラスタープロファイルツリー [表示]⇒「クラスターのプロフィールツリー]を選択すると、クラ スター分割のルールをツリー状にして表示される。

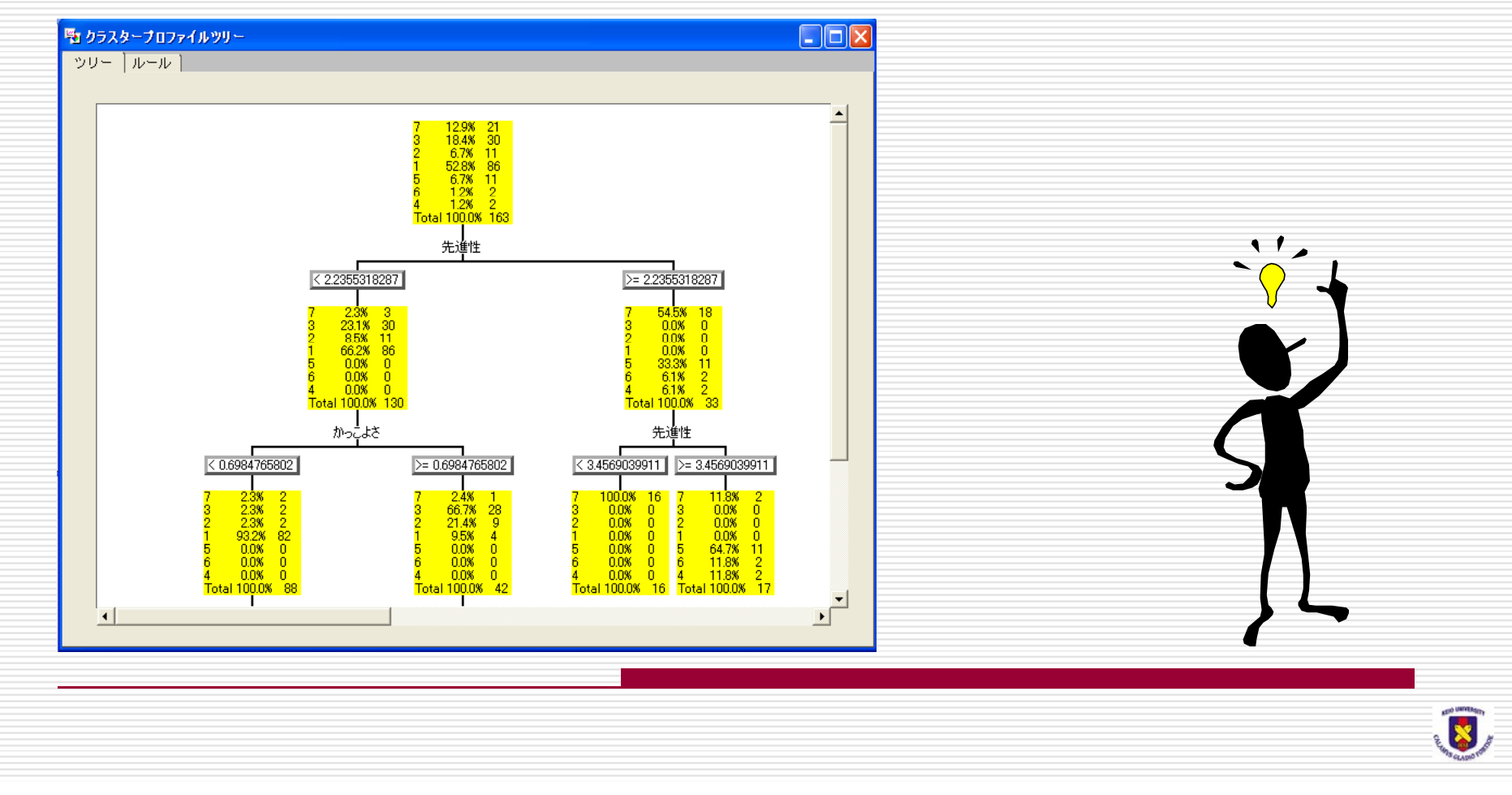